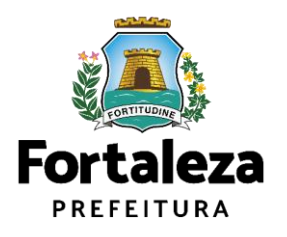

# **MANUAL DE EMISSÃO DO HABITE-SE AUTODECLARATÓRIO – PLATAFORMA DE LICENCIAMENTO DIGITAL**

Célula de Licenciamento da Construção - CECON

Coordenadoria de Licenciamento - COL

Fortaleza, março/2023

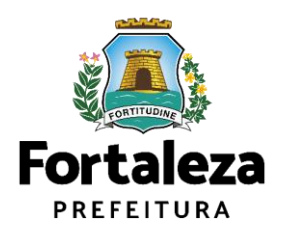

SECRETÁRIA MUNICIPAL DE URBANISMO E MEIO AMBIENTE

#### **Luciana Mendes Lobo**

#### COORDENADORA DE LICENCIAMENTO

#### **Bruna da Nóbrega Cirino Diógenes**

GERENTE DA CÉLULA DE LICENCIAMENTO DA CONSTRUÇÃO

**Victor Hugo Freire Mendes**

## ELABORAÇÃO

**Bruna Napoleão Moreno**

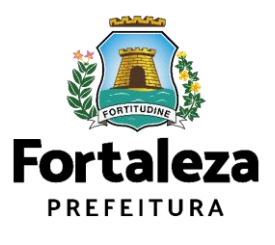

## **MANUAL DE EMISSÃO DO HABITE-SE AUTODECLARATÓRIO – PLATAFORMA DE LICENCIAMENTO DIGITAL**

Este manual visa instruir não somente os profissionais que trabalham na área de licenciamento, mas também os requerentes sobre os procedimentos administrativos necessários à emissão do Habite-se Autodeclaratório na Plataforma de Licenciamento Digital. É dirigido a todos aqueles que buscam emitir o certificado de conclusão de edificação (Habitese), item necessário para que edificações novas, reformadas ou reconstruídas possam ser utilizadas, conforme Art. 242 da Lei Complementar n° 270 de 02 de Agosto.

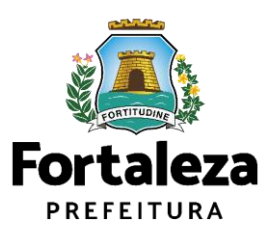

#### **1. O QUE É O HABITE-SE?**

O Habite-se (Certificado de Conclusão de Habitação) é o documento de atestado de verificação da regularidade da obra quando da sua conclusão, correspondendo à autorização da Prefeitura para a sua ocupação e uso, emitido de forma declaratória, por meio da Plataforma de Licenciamento Digital.

Além da emissão, o serviço também está disponível nas formas abaixo:

- **Habite-se Total:** atesta a conclusão total da obra.
- **Habite-se Parcial:** atesta a conclusão de parte independente da edificação.
- **Habite-se Último Parcial (Complementar):** Atesta a conclusão e entrega das unidades restante da edificação que não foi objeto do Habite-se Parcial.

O Habite-se Parcial é emitido para uma parte da edificação que pode ser habitada e tem condições de funcionamento como unidade distinta. Dessa forma, o Habite-se Último Parcial (Complementar) é o documento que comprova a conclusão da outra parte da edificação.

Verifique toda a lista de documentos mínimos necessários através do link:

[https://portal.seuma.fortaleza.ce.gov.br/fortalezaonline/portal/listaservicos.jsf?hash=](https://portal.seuma.fortaleza.ce.gov.br/fortalezaonline/portal/listaservicos.jsf?hash=habite-se) [habite-se](https://portal.seuma.fortaleza.ce.gov.br/fortalezaonline/portal/listaservicos.jsf?hash=habite-se)

Dentre os documentos necessários, está o Ato Declaratório registrado em Cartório de Títulos e Documentos (para empreendimentos com mais de uma unidade ou para incorporação) e ART/RRT de elaboração, definido de acordo com a NBR 12721 e na Lei nº 236/2017, conforme exemplo a seguir:

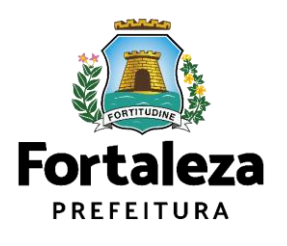

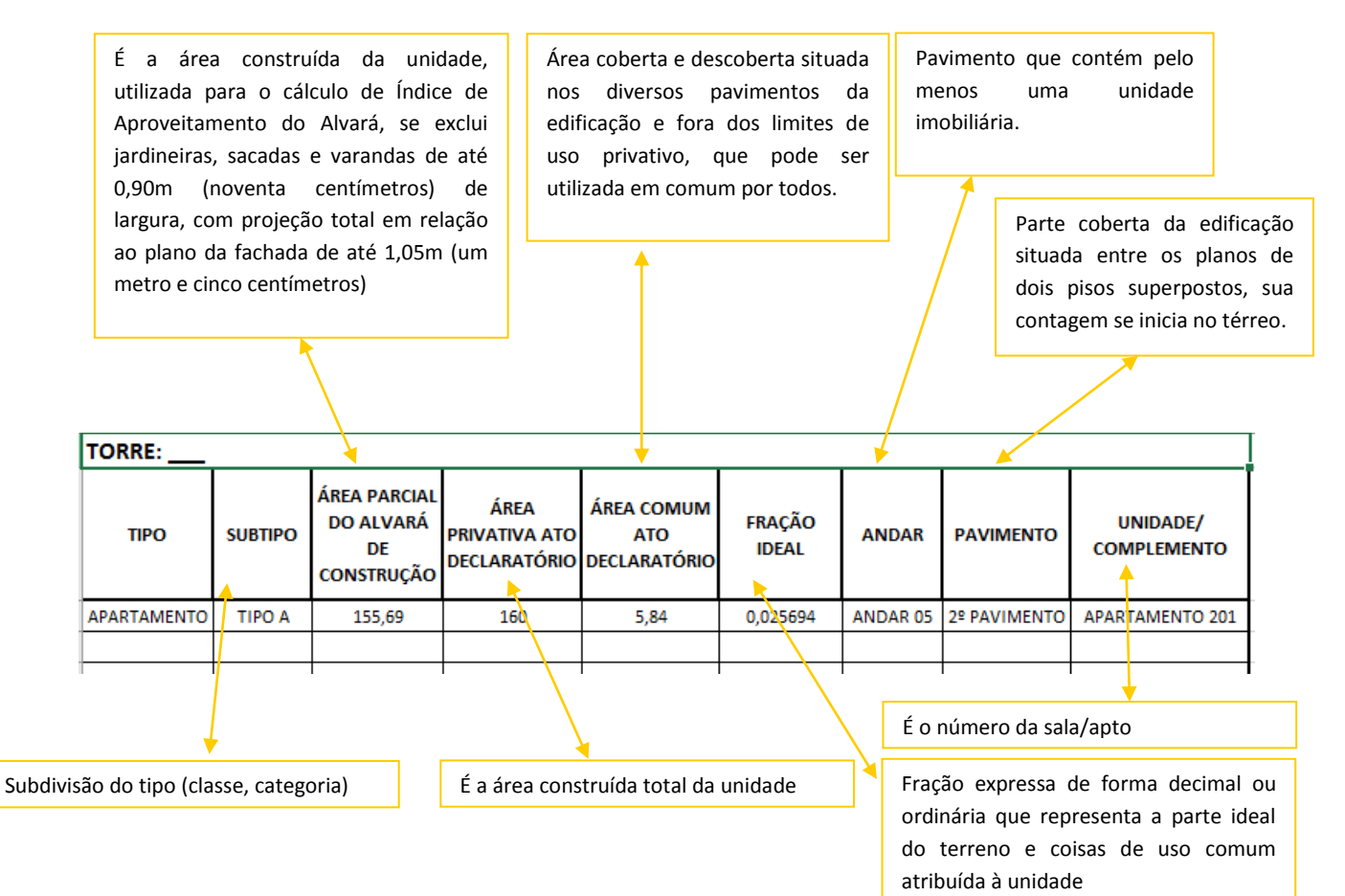

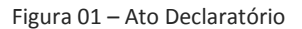

Já a Declaração de Arborização e/ou o plantio de árvores, também é um item presente na lista de documentos necessários para emissão do habite-se, verifique abaixo se sua edificação necessita e quais os parâmetros, art. 451 da Lei nº 270/2019:

 Na construção de edificações de uso residencial ou misto, com área total de edificação igual ou superior a 150,00m² (cento e cinquenta metros quadrados), é obrigatório o plantio no lote respectivo de, pelo menos, 01 (uma) árvore para cada 150,00m² (cento e cinquenta metros quadrados), ou fração da área total de edificação;

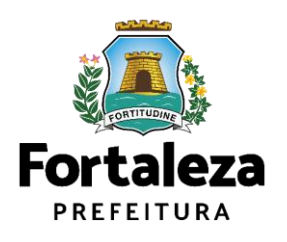

- Na construção de edificações de uso não residencial com área total de construção igual ou superior a 80,00m² (oitenta metros quadrados), é obrigatório o plantio no lote respectivo de, pelo menos, 01 (uma) árvore para cada 80,00m² (oitenta metros quadrados), ou fração da área total de edificação;
- Respeitado um mínimo de 20% (vinte por cento) do total exigido nos parágrafos anteriores, para o plantio no lote respectivo, poderá o restante ser plantado na calçada lindeira ao lote ou em locais indicados pelo Órgão Municipal competente (URBFOR);
- Se os 80% (oitenta por cento) restantes de plantio importar em quantidade menor ou igual a 20 (vinte) árvores, o plantio poderá ser substituído pelo fornecimento, exclusivamente ao Horto Florestal Municipal, administrado pela Autarquia de Urbanismo e Paisagismo de Fortaleza (URBFOR), das respectivas árvores, que deverão estar de acordo com o Manual de Arborização do Município de Fortaleza;
- As árvores deverão corresponder às essências florestais nativas, indicadas no Manual de Arborização do Município de Fortaleza.

#### **Orientações Gerais:**

- Antes de iniciar o requerimento de habite-se, verificar junto a Secretaria Municipal das Finanças (SEFIN) se toda a situação cadastral do imóvel está atualizada. É importante que esses dados estejam compatibilizados com os dados indicados no Alvará de Construção emitido;
- Sempre conferir as informações preenchidas antes de passar para próxima etapa, pois não é possível retornar a etapa anterior;
- Cada profissional se responsabilizará apenas pela sua atribuição informada durante a emissão do Alvará de Construção.

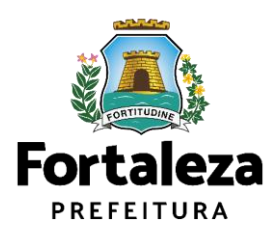

#### **1.2 Quem pode requerer o Habite-se?**

Qualquer pessoa cadastrada poderá requerer um Habite-se. Para utilizar a Plataforma de Licenciamento Digital Autodeclaratório é necessário se cadastrar no Portal de Serviços Fortaleza Digital (Link de cadastro: https://logincidadao.fortaleza.ce.gov.br/auth/realms/pmf/protocol/openid-

connect/auth?response\_type=code&client\_id=fortaleza-online-

seuma&redirect\_uri=https://portal.seuma.fortaleza.ce.gov.br/fortalezaonline/portal/). Fortaleza Digital é a porta de entrada para os serviços digitais da Prefeitura de Fortaleza. Ao fazer login no portal, o usuário acessa diversos serviços e sites da PMF sem necessidade de logar novamente, de memorizar uma senha para cada site/serviço, tendo um login único para todos os serviços online do Município.

#### **2. COMO EMITIR MEU HABITE-SE?**

- 2.1 Reforça-se que antes de dar início à emissão do Habite-se, seja feita a atualização cadastral do imóvel junto a Secretaria das Finanças – SEFIN;
- 2.2 Para dar início à emissão do Habite-se acesse o Licenciamento Digital em seguida em Licenciamento da Construção selecione a opção Habite-se, disponível em: [https://portal.seuma.fortaleza.ce.gov.br/fortalezaonline/portal/listaservicos.jsf?ha](https://portal.seuma.fortaleza.ce.gov.br/fortalezaonline/portal/listaservicos.jsf?hash=habite-se) [sh=habite-se](https://portal.seuma.fortaleza.ce.gov.br/fortalezaonline/portal/listaservicos.jsf?hash=habite-se)

O responsável pelo Habite-se Autodeclaratório deve ter em mãos todos os documentos do *checklist* em extensão PDF e JPG (para imagens das fachadas) para realizar o *upload* no sistema quando solicitado. Recomenda-se que o levantamento dessa documentação seja feito antes de dar início à emissão. Todos os profissionais responsáveis pelos projetos (Arquitetônico / Construção / Cálculo Estrutural / Hidrossanitário / Sondagem / Quadro NBR 12721) necessitam estar com o cadastro técnico atualizado no Licenciamento Digital. Com os documentos em mãos [1], clique em "Solicite seu Habite-se"[2]:

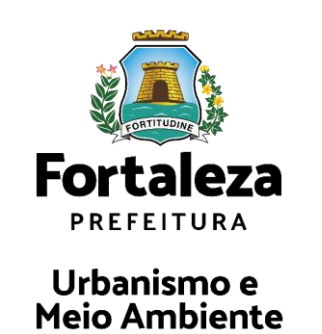

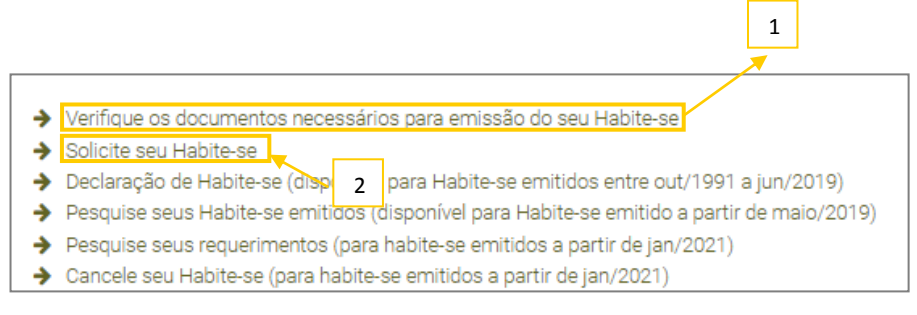

Figura 02 – Solicitação

Após selecionar o item "Solicite seu Habite-se", o requerente já dará início ao requerimento do Habite-se, onde o primeiro item a ser informado é o número do Alvará de Construção.

| Requerimento de Habite-se   |                                                                                                    |                 |                      |                                        |              |               |                                                   |         |
|-----------------------------|----------------------------------------------------------------------------------------------------|-----------------|----------------------|----------------------------------------|--------------|---------------|---------------------------------------------------|---------|
| Edificação                  | Responsáveis                                                                                                    | Formulário<br>œ | <b>Unidades</b><br>œ | Profissionais                          | Documentação | Rascunho<br>œ | Validação                                         | Emissão |
| Atenção!                    | O Habite-se só poderá ser emitido para obras concluídas. Considera-se obra conclu<br>estiverem em condições de habitabilidade ou uso. Além disso, a área comum, aces<br>No caso de Habite-se Parcial, a exigência de obra concluída deverá ser para edifica |                 |                      | Insira o N° do Alvará de<br>construção |              |               | de pisos e regularização do terreno circundante e |         |
| Nº do Alvará de Construção: |                                                                                                    | Pesquisar       |                      |                                        |              |               |                                                   |         |

Figura 03 – Informe Alvará de Construção

Os primeiros dados do empreendimento são preenchidos com o número de IPTU, matrícula do imóvel e cartório de registro de imóveis.

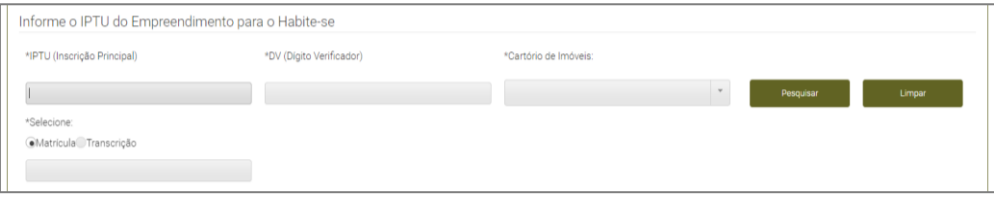

Figura 04 – Informe IPTU e Matrícula

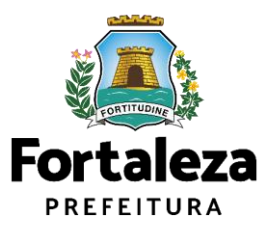

O sistema fará a verificação se os dados fornecidos pertencem ao mesmo imóvel e carregará os próximos dados automaticamente, devendo o requerente fazer a conferência e informar apenas se a emissão se trata de um Habite-se Total ou Parcial ou Último Parcial:

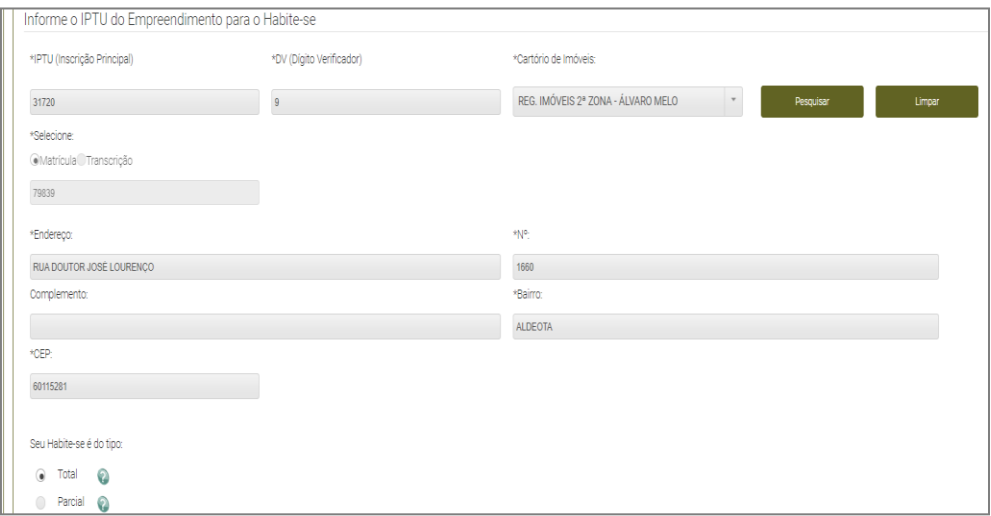

Figura 05 – Selecione o tipo de Habite-se

A próxima aba é a dos responsáveis (proprietário e responsável legal), onde os dados são puxados do Alvará de Construção e ao requerente cabe apenas a verificação e confirmação.

Após clicar em próximo, o solicitante será direcionado para a aba do Formulário, onde todas as perguntas devem ser respondidas obrigatoriamente em conformidade com a situação do imóvel no ato de emissão do Habite-se.

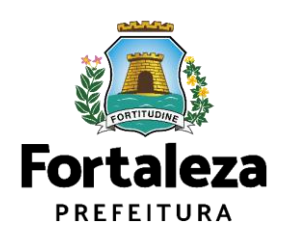

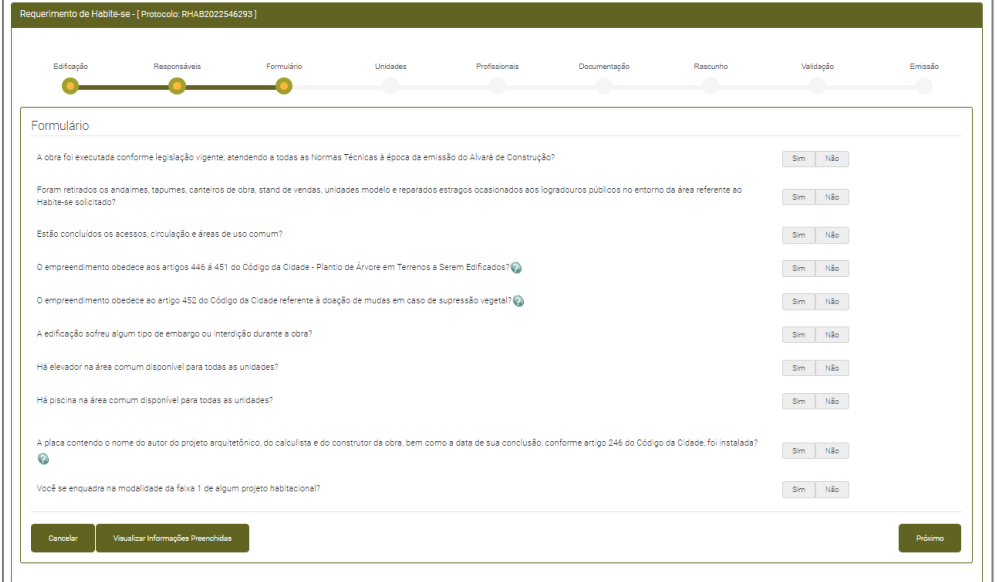

Figura 06 – Formulário

A viabilidade de prosseguimento com o requerimento do Habite-se dependerá da situação declarada pelo requerente.

As perguntas "As diretrizes do alargamento foram respeitadas?", " "As medidas apresentadas na aprovação do Relatório de Impacto sobre o sistema de Tráfego (RIST) ou do Estudo de Impacto de Vizinhança (EIV) foram atendidas?" e "As medidas apresentadas na aprovação do Relatório de Impacto sobre o sistema de Tráfego (RIST) ou do Estudo de Impacto de Vizinhança (EIV) foram atendidas?" são dinâmicas e vão aparecer no formulário de acordo com a tipo de empreendimento.

Após a conclusão do Formulário, o requerente será direcionado para a aba das Unidades. Nessa página devem ser preenchidos os dados da obra, dados da incorporação (os campos referentes aos dados da incorporação só serão abertos para preenchimento se o empreendimento for incorporativo) e quadro "Tipo de Unidades".

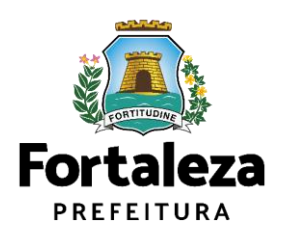

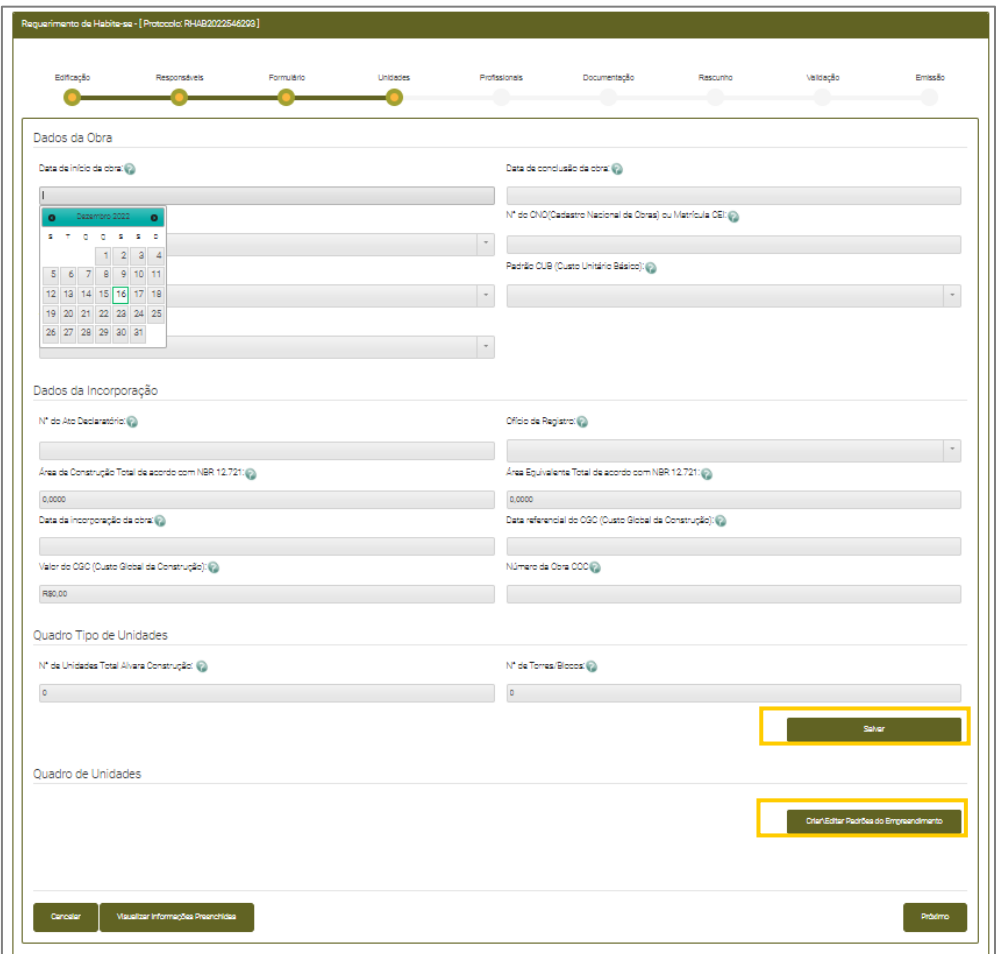

Figura 07 – Dados da Obra

Após o preenchimento dos dados acima clique em salvar e após, clique em criar/editar padrões do empreendimento. O Cadastro de Padrões do empreendimento será aberto e se faz necessário em atenção ao Decreto 13.716/2015 – Regulamento do Código Tributário do Município, Art. 286.

No item "Defina um nome para o padrão de cada tipologia da edificação", deve ser informado um nome para cada tipo de padrão. Ex: "Padrão Casa"; "Padrão Sala", "Padrão Apartamento". Em seguida preencha os materiais, o tipo de instalação e espaços valorizastes referentes a cada tipologia.

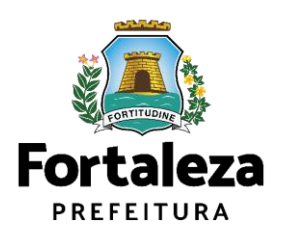

**Atenção!** Se você tiver, por exemplo, planta tipo A, B e C, porém todas seguem o mesmo padrão construtivo, não se faz necessária a criação de um padrão para cada tipologia, apenas um padrão (ex: Padrão APTO) para todos os tipos.

Após, clique em adicionar/editar padrão para adicionar novo padrão ou editar padrão já preenchido; ou clique em "voltar" para o preenchimento do quadro de unidades, conforme imagem abaixo.

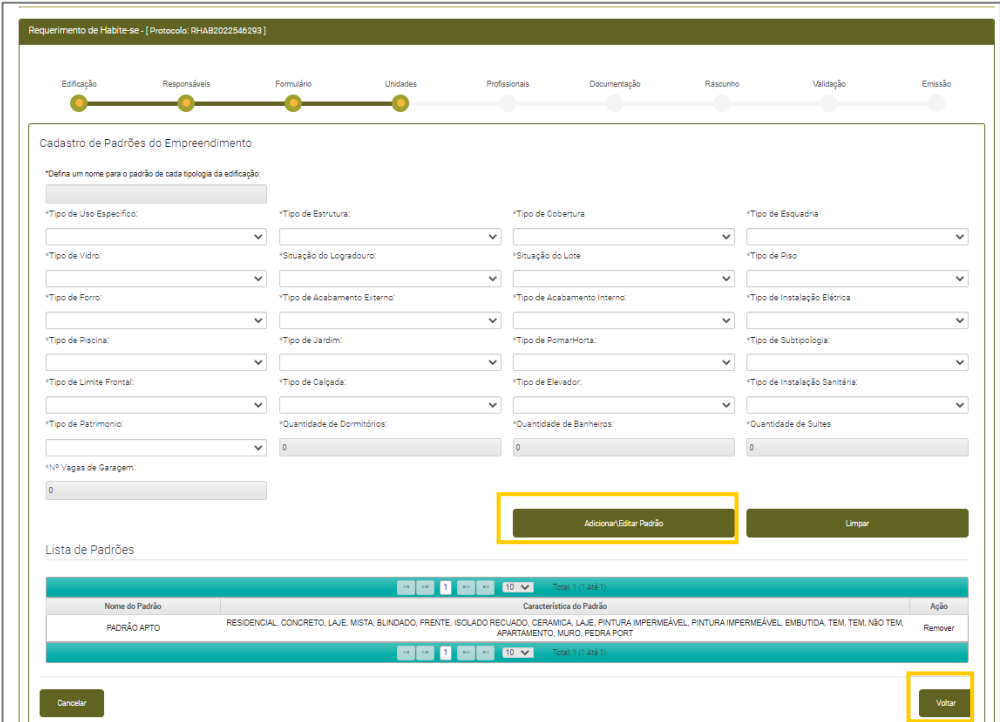

Figura 08 – Habite-se Online

No quadro "Lista de Unidades", são preenchidos pelo requerente todos os campos, conforme imagem a seguir, com exceção do campo "área parcial do alvará de construção", a qual o sistema já puxa do próprio alvará.

A tipologia a ser preenchida na "Lista de Unidades" será de acordo com os tipos de unidades que constarem no empreendimento. Desta forma, se o mesmo tiver mais de um tipo, deverão ser acrescentados no campo "Adicionar". Em caso de incorporação, o preenchimento deve se dar conforme Ato Declaratório.

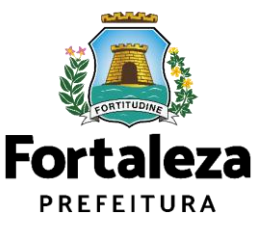

#### **Atenção!**

- **1.** O item complemento deve ser preenchido de acordo com a tabela "Tipos Complementos" que se encontra acima da "Lista de Unidades";
- **2.** A tabela "Tipos Complementos" funciona similar a uma tabela do Excel, o(a) requerente pode adicionar novos campos e copiar e colar dados preenchidos.

| Tipos de Complementos:<br>ALTOS                   | ANDAR                            | <b>ANEXO</b>                         | APTO                                                                                          | ARENA                                                                 | ARMAZEM                                      | BANCA       | BARRACAO      | BLOCO     |
|---------------------------------------------------|----------------------------------|--------------------------------------|-----------------------------------------------------------------------------------------------|-----------------------------------------------------------------------|----------------------------------------------|-------------|---------------|-----------|
| BOX.                                              | CAIS                             | CAIXA_POSTAL                         | CASA                                                                                          | CONDOMINIO                                                            | <b>CONJUNTO</b>                              | EDIFICIO    | <b>FUNDOS</b> | GALPAO    |
| GARAGEM                                           | LETRA:                           | <b>LOJA</b>                          | LOTE                                                                                          | LOTEAMENTO                                                            | MEZANINO                                     | NIVEL       | OUTRO.        | PARTE     |
| PAVILHAO                                          | PAVIMENTO                        | PILOTIS                              | <b>QUADRA</b>                                                                                 | QUILOMETRO                                                            | QUIOSQUE                                     | SALA        | SETOR         | SOBRELOJA |
| STAND.                                            | SUBSOLO                          | TERREO                               | TORRE                                                                                         |                                                                       |                                              |             |               |           |
|                                                   |                                  |                                      |                                                                                               |                                                                       |                                              |             |               |           |
| Adicionar                                         | Remover                          |                                      |                                                                                               |                                                                       |                                              |             |               |           |
| Lista de unidades:<br>Escolheri Torrel<br>Parolal | Tipo:<br>Subtico<br><b>Bloco</b> | Padrão<br>do Alvará de<br>Construção | Area Paroial Area Privativa<br>Area Comum<br>do Ato<br>do Ato<br>Declaratório<br>Declaratório | Fração Ideal<br>Area da<br>do Ato<br>Andar<br>Piscina<br>Declaratório | faumero<br>Pavimento<br>Pavimento<br>Unidade | Complemento |               |           |

Figura 09 – Preenchimento das unidades

Após clique em salvar e faça o "*download* prévia torres/unidades". O sistema só permitirá passar para o passo seguinte após o *download*.

| Adicionar<br>Escolher | Remover<br>Torrel |                                 |                   |                    | Área Parcial               | Área Privativa         | Área Comum             | Area da | Franšo Ideal           |          |              | Numero                   |                                         |                          |        |
|-----------------------|-------------------|---------------------------------|-------------------|--------------------|----------------------------|------------------------|------------------------|---------|------------------------|----------|--------------|--------------------------|-----------------------------------------|--------------------------|--------|
| Paroial               | Eloso             | Tipp                            | Subfico           | Padrão             | do Alvará de<br>Construção | do Ata<br>Declaratório | do Ato<br>Declaratório | Piscina | do Ato<br>Declaratório | Ander    | Pavimento    | Pavimento<br>Unidade     | Complemento                             |                          |        |
| Ð                     | $4 -$             | TIPO 1 -                        | TIPO <sub>1</sub> | <b>PADRÃO APTO</b> |                            | 71.55                  | 14.05                  | $\circ$ | 0.0125                 | Andar 01 | Pavimento 02 | $\mathbf{A}$             | APTO 101                                |                          |        |
| $\Box$                | $4 -$             | $TIPO2 -$                       | TIPO <sub>2</sub> | <b>PADRÃO APTO</b> |                            | 72.34                  | 11.01                  | $\circ$ | 0.0125                 | Andar 01 | Pavimento 02 | $\mathbf{A}$             | <b>APTO 102</b>                         |                          |        |
| $\Box$                | $1 -$             | $TIPO2 =$                       | TIPO 2            | <b>PADRÃO APTO</b> |                            | 72.34                  | 11.01                  | $\circ$ | 0.0125                 | Andar 01 | Pavimento 02 | $\overline{\phantom{a}}$ | APTO 103                                |                          |        |
| $\Box$                | $1 -$             | $TIPO1 =$                       | TIPO <sub>1</sub> | <b>PADRÃO APTO</b> |                            | 71,66                  | 14.06                  | $\circ$ | 0.0125                 | Andar 01 | Pavimento 02 | $\mathbf{A}$             | APTO 104                                |                          |        |
| $\qquad \qquad \Box$  | $4 -$             | $TIPO1 =$                       | TIPO <sub>1</sub> | <b>PADRÃO APTO</b> |                            | 71.55                  | 14.08                  | $\circ$ | 0.0125                 | Andar 02 | Pavimento 03 | $\overline{\phantom{a}}$ | <b>APTO 201</b>                         |                          |        |
| $\Box$                | $4 -$             | $TPO2 =$                        | TIPO 2            | <b>PADRÃO APTO</b> |                            | 72.34                  | 11.01                  | $\circ$ | 0.0125                 | Andar 02 | Pavimento 03 | $\overline{\phantom{a}}$ | APTO 202                                |                          |        |
| $\Box$                | $1 -$             | $TIPO2 =$                       | TIPO <sub>2</sub> | <b>PADRÃO APTO</b> |                            | 72.34                  | 11.01                  | $\circ$ | 0.0125                 | Andar 02 | Pavimento 03 | $\cdot$                  | APTO 203                                |                          |        |
| $\Box$                | $4 -$             | $TIPO1 =$                       | TIPO <sub>1</sub> | <b>PADRÃO APTO</b> |                            | 71,55                  | 14.08                  | $\circ$ | 0.0125                 | Ander 02 | Pavimento 03 |                          | <b>APTO 204</b>                         |                          |        |
| $\Box$                | $1 -$             | TIPO <sub>1</sub><br>$\sim$     | TIPO <sub>1</sub> | <b>PADRÃO APTO</b> |                            | 71.55                  | 14.08                  | $\circ$ | 0.0125                 | Andar 03 | Pavimento 84 |                          | <b>APTO 301</b>                         | $\overline{\phantom{a}}$ |        |
|                       |                   |                                 |                   |                    |                            |                        |                        |         |                        |          |              |                          |                                         |                          | Salvar |
|                       |                   | Download Prévia Torres/Unidades |                   |                    |                            |                        |                        |         |                        |          |              |                          | 2 - Após o preenchimento da tabela faça |                          |        |

Figura 10 – Download da prévia

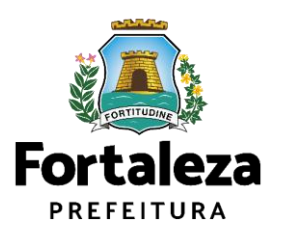

Após clicar em próximo o requerente será direcionado a aba dos profissionais. Nesse momento deve ser informado o CPF de todos os profissionais envolvidos.

Após indicar o CPF o sistema carregará a RNP e o nome do profissional que já deve estar cadastrado no sistema. Em seguida, deve ser informado o Tipo de Responsabilidade e clicar em adicionar. Os profissionais devem ser acrescidos um a um. Após, confira a tabela com a lista de profissionais envolvidos e clique em próximo para ser direcionado a aba das documentações.

**Atenção!** Alguns profissionais já virão carregados do alvará de construção.

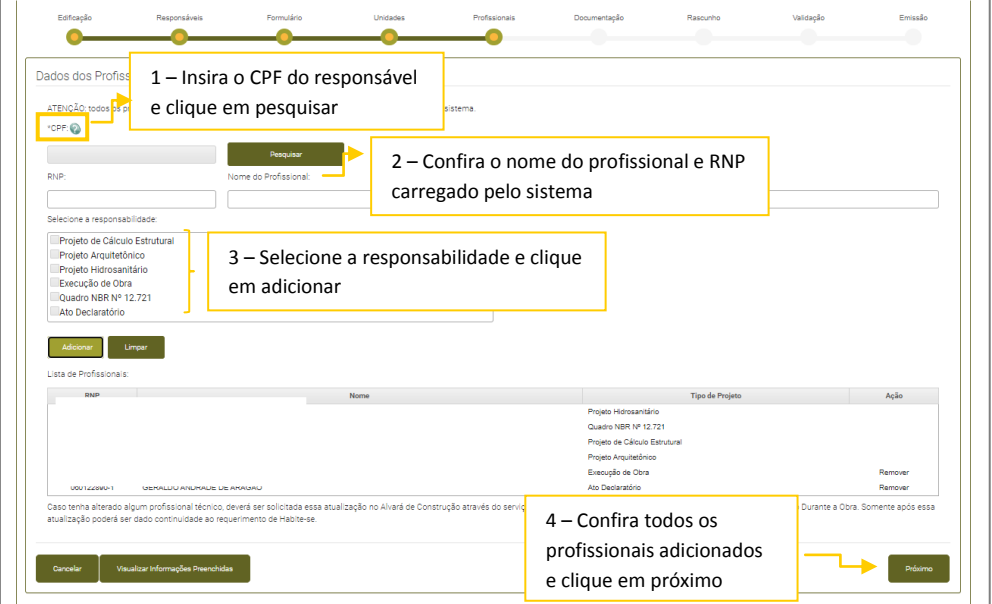

Figura 11 – Profissionais

Na aba das documentações o requerente deve adicionar a documentação contida no *checklist* do Habite-se Autodeclaratório: [https://portal.seuma.fortaleza.ce.gov.br/fortalezaonline/portal/checklist/CHECKLI](https://portal.seuma.fortaleza.ce.gov.br/fortalezaonline/portal/checklist/CHECKLIST%20-%20HABITE-SE.pdf) [ST%20-%20HABITE-SE.pdf](https://portal.seuma.fortaleza.ce.gov.br/fortalezaonline/portal/checklist/CHECKLIST%20-%20HABITE-SE.pdf)

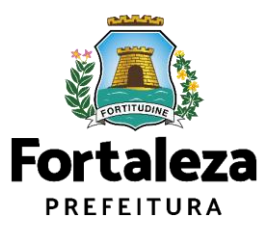

Ao selecionar o documento que deseja adicionar, o sistema abrirá o campo para anexar o referido documento. Após anexar todos os documentos solicitados, confira a lista de documentos inseridos e clique em próximo.

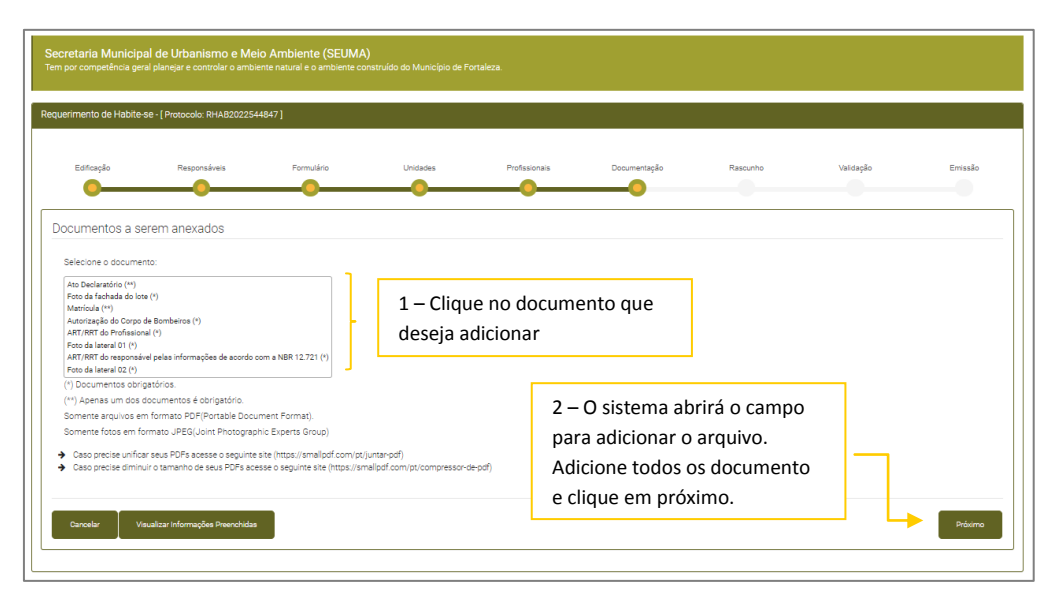

Figura 12 – Documentação

A próxima aba será destinada a conferência do rascunho do Habite-se. Nesse momento recomendamos que seja feito o *download* do rascunho para a conferência de todas as informações preenchidas.

**Atenção!** Caso encontre alguma informação errada, cancele o processo de emissão e inicie um novo requerimento. Após clicar em próximo, não será possível a modificação dos dados informados.

**Observação:** Os números das inscrições geradas não constarão ainda no Rascunho.

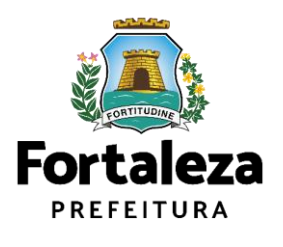

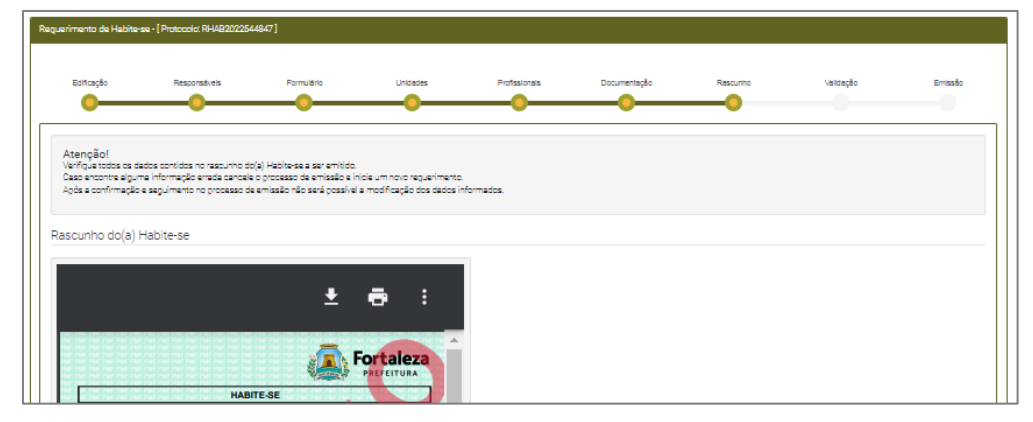

Figura 13 – Rascunho

Na aba seguinte, será o momento da validação das responsabilidades técnicas. Todos os responsáveis técnicos receberão no e-mail cadastrado, um aviso para entrar no sistema e confirmar a responsabilidade sobre o serviço prestado. Após a situação de todos os responsáveis constar no quadro como "confirmado", o requerente poderá clicar em "processar inscrições".

|                      | Responsáveis<br>Formulário                                                      | Unidades | Profissionals            | Documentação | Rascunho | Validação | Emissão<br>O                     |
|----------------------|---------------------------------------------------------------------------------|----------|--------------------------|--------------|----------|-----------|----------------------------------|
| Responsável Legal:   |                                                                                 |          |                          |              |          |           |                                  |
|                      | Responsável Legal                                                               |          |                          |              | Situação |           | Ação                             |
|                      |                                                                                 |          | Confirmado               |              |          |           | Reenviar Email                   |
|                      |                                                                                 |          | Confirmado               |              |          |           |                                  |
|                      | Profissional                                                                    |          | Confirmado               |              | Situação |           | Ação<br>Reenviar Email           |
|                      |                                                                                 |          |                          |              |          |           | Reenviar Email                   |
|                      |                                                                                 |          | Confirmado<br>Confirmado |              |          |           | Reenviar Email<br>Reenviar Email |
|                      |                                                                                 |          | Confirmado               |              |          |           | Reenviar Email                   |
|                      |                                                                                 |          | Confirmado               |              |          |           | Reenviar Email                   |
| Processar Inscrições | Após a confirmação de todos os responsáveis,<br>clique em processar inscrições. |          |                          |              |          |           |                                  |
|                      |                                                                                 |          |                          |              |          |           |                                  |
| Inscrições           |                                                                                 |          |                          |              |          |           |                                  |

Figura 14 – Confirmação dos Profissionais

A partir desse passo, o sistema irá gerar as inscrições de IPTU individualizadas do imóvel.

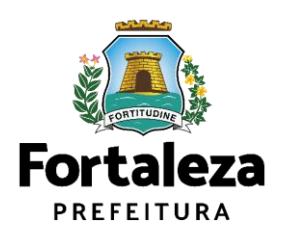

O sistema irá gerar uma listagem com as possíveis situações abaixo:

- Em processamento
- Processada

O requerente deverá aguardar o processamento de todas as inscrições para prosseguir.

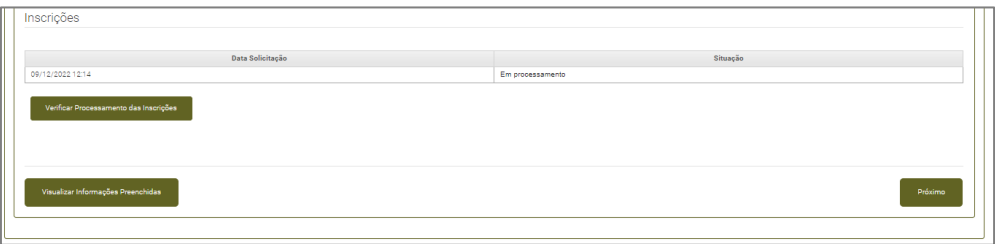

Figura 15 – Processamento das Inscrições

| Inscrições |                 |
|------------|-----------------|
|            |                 |
|            |                 |
|            |                 |
| Unidade    | Nº da Inscrição |
| APTO 101   |                 |
| APTO 102   |                 |
| APTO 103   |                 |
| APTO 104   |                 |
| APTO 105   |                 |
| APTO 106   |                 |
| APTO 107   |                 |
| APTO 201   |                 |
| APTO 202   |                 |
| APTO 203   |                 |
| APTO 204   |                 |
| APTO 205   |                 |
| APTO 206   |                 |
| APTO 207   |                 |
| APTO 301   |                 |
| APTO 302   |                 |
| APTO 303   |                 |
| APTO 304   |                 |
| APTO 305   |                 |
| APTO 306   |                 |
| APTO 307   | servicent       |
|            |                 |

Figura 16 – inscrições geradas

Após as inscrições processadas, o requerente será direcionado para a aba "Emissão" onde serão geradas duas taxas.

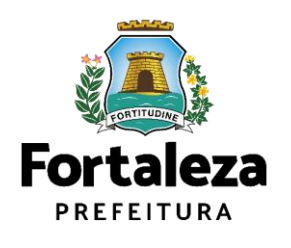

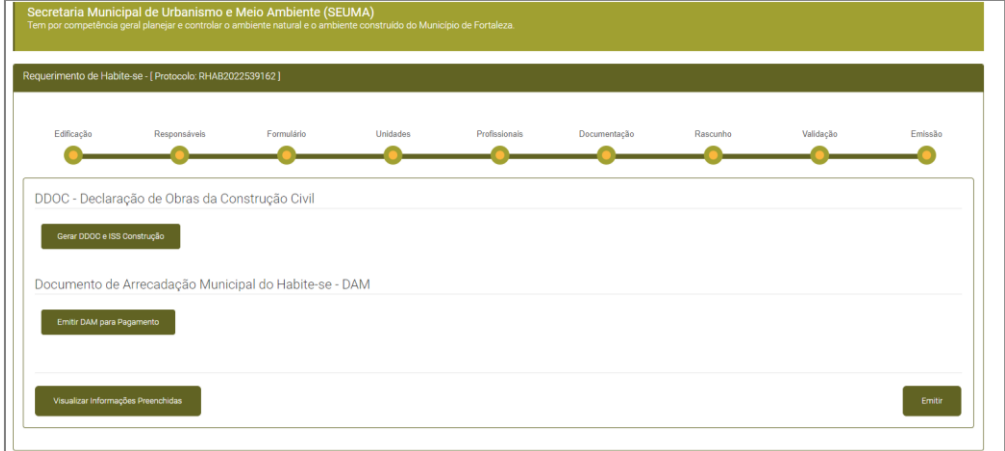

Figura 17 – Declaração de Obra da Construção Civil - DDOC

A primeira refere-se à Declaração de Obra da Construção Civil – DDOC. Ao clicar em "gerar DDOC/ISS construção, o sistema abrirá uma aba que questionará se o requerente está de acordo com o valor do ISS. Caso concorde, será gerado a DDOC expressa e o DAM a pagar. Caso tenha documentos a deduzir do ISS Construção, o requerente deve clicar em "não" e será gerado uma DDOC em preenchimento. Nesse caso, o requerente poderá emitir o Habite-se normalmente, no entanto, terá 30 dias para regularização do ISS junto a SEFIN, conforme decreto N° 15.573, de 01 de março de 2023.

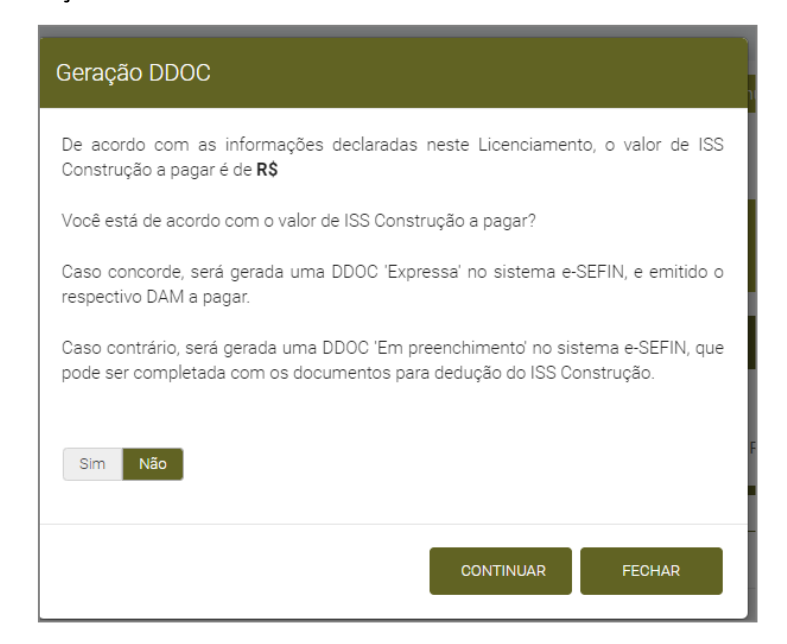

Figura 18 – ISS Construção

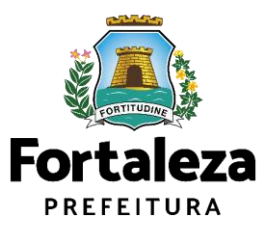

Após, o requerente deve emitir o DAM do Habite-se. Essa taxa é obrigatória para emissão do documento.

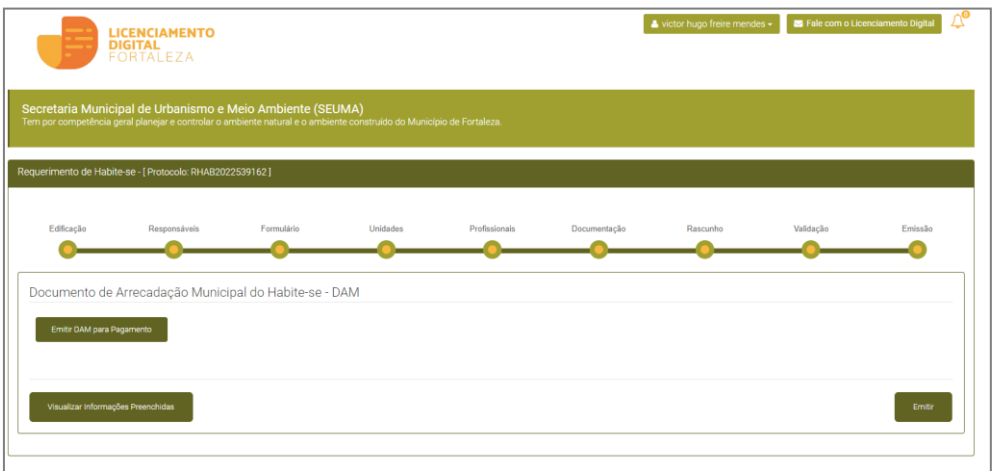

Figura 19 – DAM Habite-se

Após gerar o boleto o sistema abrirá uma página que mostrará a situação do pagamento e data de vencimento. O requerente terá 30 dias para efetuar o pagamento da taxa.

Após compensado o pagamento, clique em emitir para gerar o Documento Habitese.

| <b>DIGITAL</b>                                                                                                    | <b>LICENCIAMENTO</b><br><b>FORTALEZA</b> |                                                                                                    |               |              | A victor hugo freire mendes - | Fale com o Licenciamento Digital |
|----------------------------------------------------------------------------------------------------|------------------------------------------|----------------------------------------------------------------------------------------------------|---------------|--------------|-------------------------------|----------------------------------|
| Secretaria Municipal de Urbanismo e Meio Ambiente (SEUMA)                                                                                  |                                          | Tem por competência geral planejar e controlar o ambiente natural e o ambiente construído do Município de Fortaleza. |               |              |                               |                                  |
| Requerimento de Habite-se - [ Protocolo: RHAB2022539162 ]                                                                                  |                                          |                                                                                                    |               |              |                               |                                  |
| Edificação                                                                                                    | Responsáveis                             | Formulário<br>Unidades                                                                                               | Profissionais | Documentação | Rascunho                      | Emissão<br>Validação             |
|                                                                                                    |                                          |                                                                                                    |               |              |                               |                                  |
| Lista de Documentos de Arrecadação Emitidos:<br>Obs.:Após o pagamento do DAM aguardar até 02 (dois) dias úteis para compensação.<br>Nº DAM |                                          | Situação                                                                                                    |               |              | Data do Vencimento            | Ação                             |
|                                                                                                    | PAGO                                     |                                                                                                    |               | 30/12/2022   |                               | Download                         |
| Validar Pagamento do DAM<br>Visualizar Informações Preenchidas                                                                             |                                          |                                                                                                    |               |              |                               | Emitir                           |

Figura 20 – Emissão

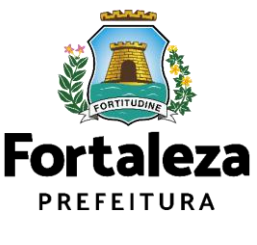

Após o sistema reportar o aviso "documento emitido com sucesso!", é só fazer o *download* do documento.

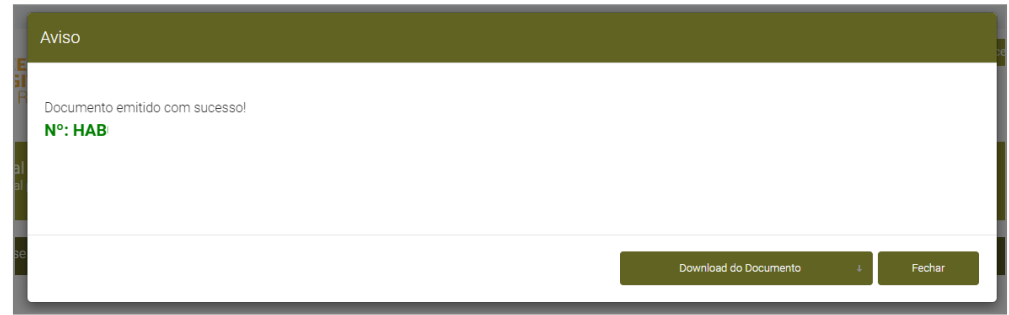

Figura 21 – Habite-se emitido

Caso ainda tenham restado dúvidas, entre em contato conosco:

Fale com a Seuma:

É possível agendar um atendimento de forma virtual por videoconferência na segunda-feira, de 08h às 11h30min, através do link: https://urbanismoemeioambiente.fortaleza.ce.gov.br/servicos/311falecomase uma **ou** atendimento presencial, por ordem de chegada, segunda e quartafeira, de 08h às 11h30min na Avenida Dep. Paulino Rocha, 1343 – Cajazeiras.

• Suporte WhatsApp Habite-se:

Para dúvidas no sistema de emissão autodeclaratório (85) 98439-7207.